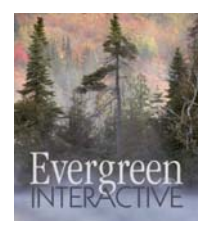

*Evergreen Interactive Systems*

# **[The iSeries Report Downloader](http://www.att.es/envio_mailings.htm?producto=Report Downloader)**

# *For Windows NT/2000/XP Windows - Vista, 7, 8*

Version 11

# **ULTIMAS ACTUALIZACIONES DEL PRODUCTO**

### **iSeries Report Downloader Version 13**

 New international language support Now more secure with RSA encryption Compatible with Microsoft Office 2013 Improved performance

**Version 12 of the iSeries Report Downloader offers many new features requested by our customers:**

International languages support Increased security with RSA encryption Support for iSeries i5/OS and IBM i security (V5 and V6) Compatible with Microsoft Office 2010 Improved performance and fault tolerance

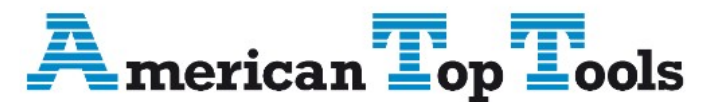

Información del Distribuidor Via Laietana 20 08003 Barcelona, Spain 93 319 16 12 www.att.es email: att@att.es

# **What the Downloader Does**

The iSeries Report Downloader is an iSeries client/server application written for TCP/IP connected PC's running Windows NT/2000/XP/Vista The Downloader will allow the user to browse iSeries spool files, select reports and a page range and do one of the following:

- Display the contents of selected spool files for identification or to copy report data to the PC's clipboard.
- Quick print a spool file on the PC's local printer (no iSeries printer configuration necessary.)
- Copy the selected reports to PC text file(s). Users can \*ADD to or \*REPLACE PC text file records. The text file name can be automatically created from the iSeries spool file attributes. Entire groups of spool files may be transferred to PC text files for archiving or high-volume transfers.
- Load iSeries reports directly into Microsoft Excel or Word. Excel or Word is launched by the Downloader and the spool file content is loaded into an Excel spreadsheet or Word document, ready for editing, formatting, printing, etc.
- If an advanced user employs a pre-recorded Excel or Word macro to automate processing within Excel or Word over iSeries report data, he/she may specify the macro's name from the Downloader. The Downloader will load the spool file and run the macro over the spool file data while the user watches.
- iSeries report data may be loaded to HTML formatted files, ready for display by an Internet browser.
- Small reports may be loaded directly into a Netscape or Internet Explorer e-mail message. Large iSeries reports may be sent as e-mail attachments.
- Transfer iSeries spool file content to PDF or XML documents

The Report Downloader will detect the applications present on your PC and present the appropriate processing options

**Client Access/400 or other iSeries connectivity software is not required.** The Report Downloader runs under native TCP/IP communications support within your PC and iSeries. PC's need only be connected to the iSeries by Ethernet , Token Ring or Internet. (TCP/IP support must be enabled on the iSeries.)

**The Downloader utilizes full iSeries security**. All users must provide a valid iSeries user id and password, and then may only view or process spool files to which they have authority. This feature is always active, even for Internet host iSeries's.

# **Installing the Downloader**

The Downloader consists of two parts – an iSeries partner program and a PC program. Although you must install the PC portion on each PC that will use the Downloader, you only have to install the iSeries portion once.

**INSTALLING THE PC PORTION OF THE DOWNLOADER**

Installing the PC portion of the Downloader is easy – you simply run

#### setup.exe

from the distribution media. This will launch a standard installation utility (Installshield in this case.) Follow the on-screen instructions. This procedure must be run on each PC that is to use the Downloader.

**INSTALLING THE ISERIES PORTION OF THE DOWNLOADER**

When you're finished with the PC installation, you'll be asked if you want to run the iSeries installation. You can also launch the iSeries setup program from the Downloader's Windows program group.

**Note: The iSeries setup program transfers iSeries programs from the PC using FTP (File Transfer Protocol.) FTP support must be active on your iSeries in order for the iSeries setup program to work. Once the iSeries installation is complete, FTP is no longer used by the Downloader. Also, you must be able to sign on as security officer.** 

To install the iSeries portion of the Downloader, please follow these steps:

- 1. **First, install the PC portion of the utility on the PC that will be used to upload the iSeries code. This will install all run-time support needed by the iSeries installation program.**
- 2. Get your iSeries's IP address. This will be a four-part number like this: 123.123.123.123. You can see your iSeries IP configuration by keying the command "WRKTCPSTS OPTION(\*IFC)". The IP address you want will probably be associated with an Ethernet or Token Ring line description. (Note: Do not use the address "127.0.0.1". This address is used for connection testing only.)
- 3. If unsure about your iSeries's IP address you may "Ping" your iSeries from your PC. "Ping" is a Windows-supplied utility program that sends a test message to another TCP/IP connected computer. If TCP/IP support is active and the connection is OK, the iSeries will send back a confirmation message. If Ping won't work, neither will the Downloader. Pinging a host is easy. Just open a regular MS-DOS Prompt window and key the PC command: Ping nnn.nnn.nnn.nnn where "nnn.nnn.nnn.nnn" is your iSeries's IP address. If all is well you'll receive four or five confirmation responses.
- 4. Run the iSeries installation program "setup400.exe". This program will guide you through the installation of the iSeries programs. Launch the iSeries setup program from the new program group that was created by the PC portion of the installation process.
- 5. After the iSeries portion of the installation is complete, check your iSeries for library "VBTCP", user profile "DLOADER" and message queue "DLOADER".
- 6. If the iSeries setup program couldn't issue iSeries commands to create the library, user profile or message queue, you'll have to key them from an iSeries command line. The commands are:

RSTLIB SAVLIB(VBTCP) DEV(\*SAVF) SAVF(QGPL/VB400) MBROPT(\*ALL)

and

CRTUSRPRF USRPRF(DLOADER) PASSWORD(\*NONE) USRCLS(\*SECOFR)

 The first command restores the Downloader's iSeries programs and the second creates an iSeries user profile for the Downloader's main server program. This profile is necessary to check user's authority to the iSeries and it's spool files. The profile is secure, however, because a password of \*NONE is specified, so the profile can't be used for signon.

7. Check to see that an iSeries message queue named "DLOADER" was created when the user profile was created (some iSeriess do not automatically create a message queue to go with each user profile.) Key

DSPMSG MSGQ(QUSRSYS/DLOADER)

 to check for the existence of the message queue. If the message queue does not exist, create it:

#### CRTMSGQ MSGQ(QUSRSYS/DLOADER)

Please note: There are many varieties of iSeries environments and the installation program works for most of them. However, if you have difficulty installing the Downloader, please call Evergreen Interactive Systems at 888 821-8218 for free technical support.

# **Using the Downloader**

#### **Before anyone can use the Downloader, the main server program must be started.**

The main server program may be started:

- From an iSeries command line
- If you have FTP running on your iSeries, from the first client that tries to connect.

(The main server program will "listen" for incoming processing requests and check user's authority.)

You start the Downloader server program from an iSeries command line with the iSeries command:

#### VBTCP/STRDLOAD

You may stop the server with command:

#### VBTCP/ENDDLOAD

You may check the status of the Downloader server program (active or inactive) with command:

#### VBTCP/CHKDLOAD

When launched from the PC, the Downloader will ask you for the IP address of the iSeries to which you wish to connect. Enter the same "nnn.nnn.nnn.nnn" value you used for the installation.

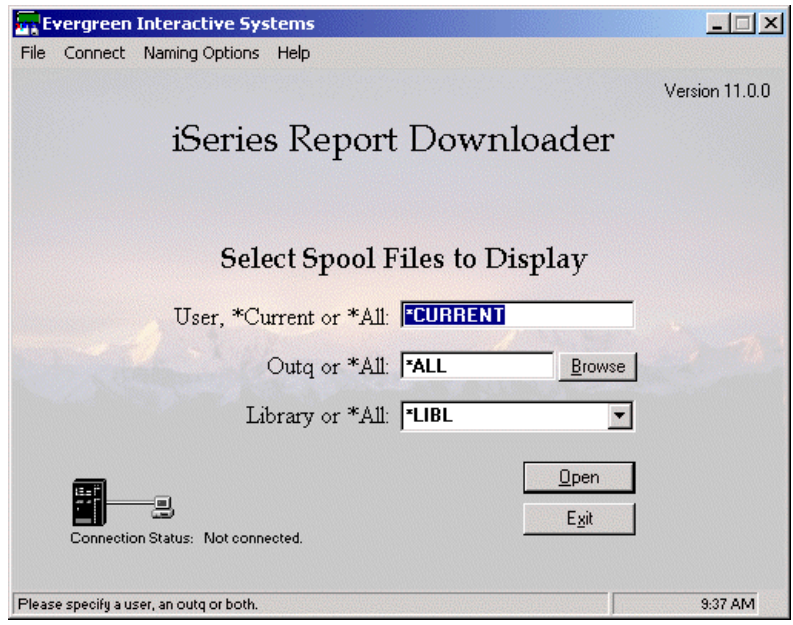

Once you've specified an iSeries IP address and specified an outq or user name, click on "Open" on the Downloader's main screen. The Downloader will contact the main server program and obtain a new server program to work with the PC. If the main server program hasn't been started you'll receive a message giving you the option to attempt to start the main server program (iSeries FTP must be active.) If you decline, the Downloader PC program will end. You'll be presented with a list of the spool files that meet your selection criteria.

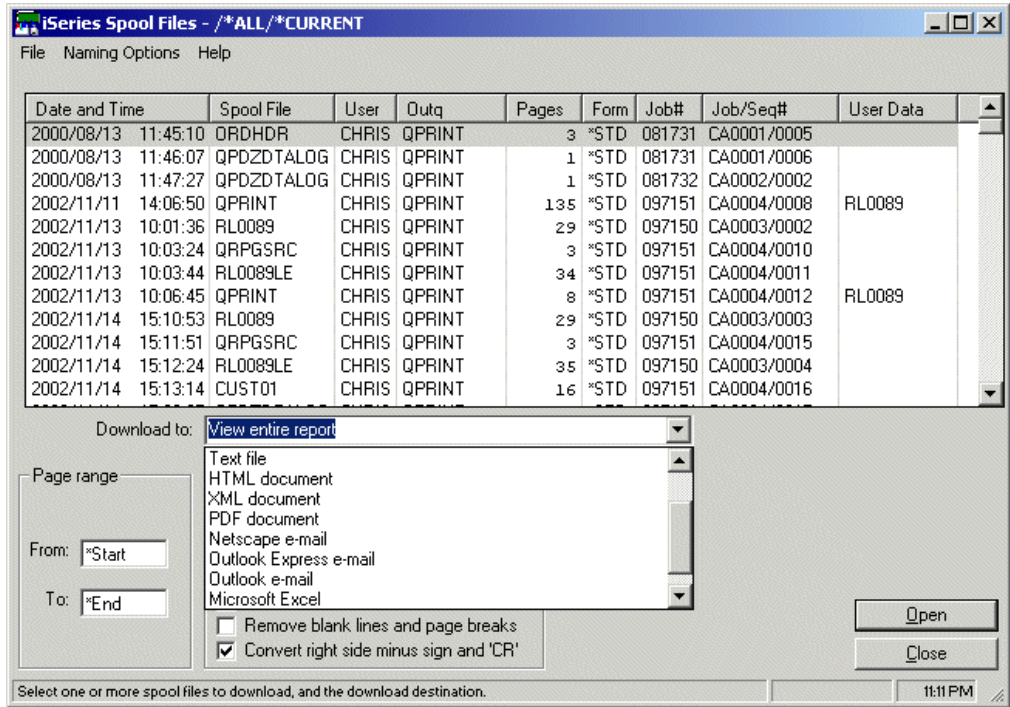

Since many spool files look alike you may wish to preview the first few pages (the first processing option in the "Type of Processing" drop down list.)

#### **COPYING SPOOL FILE CONTENT TO THE PC CLIPBOARD**

From the "Preview" screen you may optionally select text with the mouse and click "Copy" to move the selection to the clipboard. From here you may paste the text into another application. Note that only about 100 - 300 lines of printed output is displayed in the preview screen. You can select a page range for display, however.

### **QUICK PRINTING SPOOL FILE CONTENT**

Once you've identified a spool file, you can request "Quick Print" processing to transfer the content to your PC's local printer. The report will print in the default page orientation you have set for your printer.

# **LOADING A SPOOL FILE TO A PC TEXT FILE**

You may load the spool file contents to PC text files. The spool files are transferred "as is". No comma delimiting or other formatting changes are made.

The Downloader's text file dialog box will be displayed .

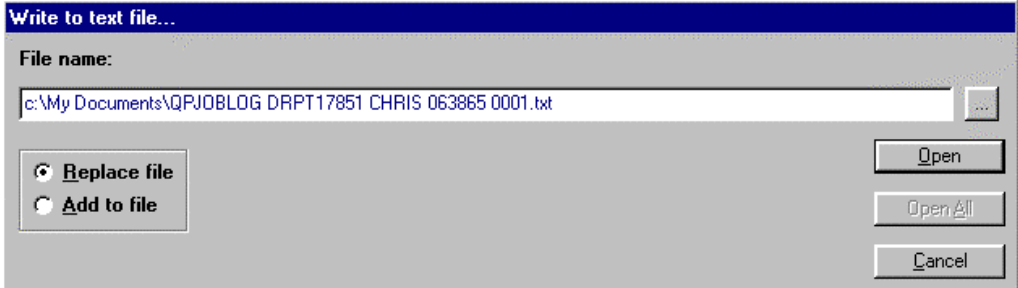

Note that if more than one spool file was selected the "Open All" button will be enabled.

### **LOADING A SPOOL FILE TO MICROSOFT EXCEL**

You may also import the contents of spool files into Microsoft Excel spreadsheets without leaving the Downloader. The Downloader will check to see if Excel is already running. If not, the Downloader will start a new instance of Excel. The downloaded spool data will then be imported into the Excel spreadsheets by commands issued from the Downloader. In this manner you may load several iSeries spool files into Excel at the same time – each as its own spreadsheet. Very handy for cutting and pasting among spool files.

Once started, Excel will remain active even if you've ended the Downloader. Normally, Excel will be minimized to the task bar by the Downloader after the loading is finished.

# **PARSING AN ISERIES SPOOL FILE TO MICROSOFT EXCEL**

An iSeries spool file can be loaded into an Excel spreadsheet and parsed into columns with Excel's "Text-to-Columns" parsing wizard. You can invoke the wizard directly from the Downloader:

Note: The iSeries Spool File Downloader will work with Excel 5.0, Excel 97 and Excel 2000, 2003 and 2007. The Downloader will detect Excel and the version present on the PC.

# **LOADING A SPOOL FILE TO EXCEL AND RUNNING A MACRO**

Through ActiveX Automation technology, the Downloader is able to send commands to Excel telling it to load and run a pre-recorded Excel macro over an imported iSeries spool file – all without leaving the Downloader.

Macro instructions are created by the user and stored in a PC spreadsheet or template under a given name. You may specify the macro's spreadsheet file and name from the Downloader and after the spool file is imported, the macro is run. Use this feature to further automate the downloading process.

Typically macros will be used for:

- Parsing the spool file data into cells
- Removing extra page headings
- Enhancing appearance
- Adding more totals to the report
- Scanning and replacing specific content
- Final printing

So with this feature of the Downloader you can record your Excel operations into a macro once and use the macro every time you process the same report.

#### **LOADING A SPOOL FILE TO MICROSOFT WORD**

You may also import the contents of spool files into a Microsoft Word documents without leaving the Downloader. The Downloader will check to see if Word is already running. If not, the Downloader will start a new instance of Word. The downloaded spool data will then be loaded into a Word document by commands issued from the Downloader. In this manner you may load several iSeries spool files into Word at the same time – each as its own document. Very handy for cutting and pasting among spool files.

Once started, Word will remain active even if you've ended the Downloader. Normally, Word will be minimized to the task bar by the Downloader after the loading is finished. Note: The iSeries Spool File Downloader will work with MS Word 6/95, 7, Word 97 or Word 2000. The Downloader will detect Word and the version present on the PC.

# **RUNNING THE DOWNLOADER FROM A PC COMMAND LINE**

The iSeries Report Downloader may be run from a PC command line or from a PC program (as with the "Shell" command in Visual Basic, for example.) Arguments (parameters) are passed to the Downloader telling it what settings file to load, what type of processing to perform and which iSeries report to process.

## **LOADING A SPOOL FILE TO LOTUS 1-2-3**

You may also import the contents of spool files into Lotus 1-2-3 spreadsheets without leaving the Downloader. The Downloader will check to see if 1-2-3 is already running. If not, the Downloader will start a new instance. The downloaded spool data will then be imported into the spreadsheet by commands issued from the Downloader. In this manner you may load several iSeries spool files into 1-2-3 at the same time – each as its own spreadsheet.

### **LOADING A SPOOL FILE TO LOTUS WORDPRO**

If you're a Lotus WordPro user, you may import the contents of a spool file into a WordPro document. WordPro will be detected when the Downloader is launched and the option will be made available.

# **Specifying Multiple iSeries Hosts**

If you attach to multiple iSeries hosts, the Downloader will retain successfully connected host names in a dropdown list (select the "Connect" menu from the main display to change the host name.)

Alternatively, you may pre-load the iSeries host names to which you might attach in an "ini" file named DLHosts.ini located in directory Program Files\AS400 Report Downloader 7\. Edit this file with Notepad or other text editor to enter the host names. Please refer to the following example of DLHosts.ini:

[Downloader Hosts] Host0=S1099991 Host1=S1099992 Host2=123.123.123.123 Host3=MyAS400.MyCompany.com Host4= Host5= Host6= Host7= Host8= Host9=

Note that you may enter a short host name, an IP address or a fully qualified host name. Do not alter the section header ("[Downloader Hosts]".)

# **Running the Downloader From an iSeries CL Program**

You can run the iSeries Report Downloader from an iSeries Control Language program. This feature allows you to set up the Downloader to run automatically after a report has been produced on the iSeries, passing the specifics identifying the report to the Downloader in the form of parameters. (Alternatively, you may run the Downloader from an iSeries HLL program like RPG by using the "QCMDEXC" API.)

#### **Requirements for Running the Downloader From a CL Program**

To run the Downloader from a CL program you must be attached to the iSeries and Client Access/400 must be installed. You must start an interactive (PC5250) session and then run the CL program from there. The program may be run from a menu or as part of another job stream.

#### **SAVING YOUR USER ID AND PASSWORD**

You should use the Downloader's option to save your user ID and password, or the download process will pause, asking the user for a valid user ID and password each time the Downloader is launched.

# **SAVING THE SETTINGS TO A FILE**

The iSeries Report Downloader has the capability to store settings for a download process in a file. You should save the settings for a particular download process in a file and pass the name of the settings file as one of the parameters when calling the Downloader from the CL program. If you do not specify a settings file, the settings that

are "remembered" from your last session will be used. You may save settings for all options except password (which may be saved, but not in the settings file,) and the spool file attributes (iSeries job name, number, spool file name, etc.) The spool file attributes are passed to the Downloader as parameters by the CL program (see example CL program source code.)

To save Downloader settings in a settings file, start the Downloader and manually process a report, specifying the formatting options, page range, type of processing, etc. When the process is complete, save the settings by selecting "Save As…" from the "File" menu on the Downloader's main screen. Give the file a name and use the suggested file extension of ".rds".

# **CREATING A CL PROGRAM TO RUN THE DOWNLOADER**

The value of running the Downloader from a CL program lies in the ability to process the printer output from a program without user intervention. To accomplish this, the Downloader will accept parameters that identify the report to be processed.

#### **PARAMETERS**

Parameter Type Size Value Description<br>SETS Char n/a Path\_and\_file\_name Name of the SETS Char n/a Path and file name Name of the settings file to use for common settings FILE \* Char 10 iSeries printer file name Name of the iSeries printer file like "QPRINT" or "QSYSPRT" JOB \* Char 10 iSeries job name Name of the iSeries job - usually the same as the workstation name USER \* Char 10 iSeries user name Normally, the iSeries user profile that the report job ran under NBR \* Char 6 Job number iSeries job number<br>SEO \* Char 4 Spool file sequence The iSeries spool fi  $Char \mid 4$  Spool file sequence number in the form "0001", "LAST" or "ONLY" The iSeries spool file's sequence number with leading zeros present. you may also specify "LAST" or "ONLY" (do not use an "\*" with LAST or ONLY)

Parameters that may be passed to the Downloader (\* signifies a required parameter):

# **EXAMPLE CL PROGRAM**

The following example iSeries CL program illustrates a typical use of the Downloader to print the output from an iSeries report program.

/\*-----------------------------------------------------------------\*/ /\* Program - RUNDLOADC - example CL program for automatically \*/  $\frac{1}{r}$  processing output from an RPG program  $\frac{1}{r}$  $\frac{1}{\sqrt{2}}$  \*/  $\frac{1}{\sqrt{2}}$  \*/ /\*-----------------------------------------------------------------\*/ /\* Revisions \*/<br>/\* Date Pqmr Revision \*/  $\frac{1}{r}$  Date Pgmr Revision  $\frac{1}{r}$   $\frac{1}{r}$  Created  $\frac{1}{r}$ /\* Created.<br>/\*------------------------------/\*-----------------------------------------------------------------\*/  $PGM$  $\frac{1}{\sqrt{2}}$  \*/ DCL VAR(&STRING) TYPE(\*CHAR) LEN(123)<br>DCL VAR(&JOB) TYPE(\*CHAR) LEN(10) DCL VAR(&JOB) TYPE(\*CHAR) LEN(10)<br>DCL VAR(&USER) TYPE(\*CHAR) LEN(10 VAR(&USER) TYPE(\*CHAR) LEN(10) DCL VAR(&JOBNBR) TYPE(\*CHAR) LEN(6) DCL VAR(&PRINTSEQ) TYPE(\*CHAR) LEN(5) /\* Your report program goes here... \*/ CALL PGM(TESTPRT1)  $\frac{1}{\sqrt{2}}$  \*/ SNDPGMMSG MSGID(CPF9898) MSGF(QCPFMSG) MSGDTA('Running + a Downloader session...') TOPGMQ(\*EXT) + MSGTYPE(\*STATUS)  $\frac{1}{\sqrt{2}}$  \*/ /\* Get specs for this job \*/ RTVJOBA JOB(&JOB) USER(&USER) NBR(&JOBNBR)  $\frac{1}{\sqrt{2}}$  \*/  $/*$  Set the values into a parameter variable...  $* /$  CHGVAR VAR(&STRING) + VALUE('c:\Progra~1\AS400R~1\vbspltcp.exe, + sets:c:\dloader1.rds, file:QPRINT, job:' + \*TCAT &JOB \*TCAT ', user:' \*TCAT &USER + \*TCAT ', nbr:' \*TCAT &JOBNBR \*TCAT ', + seq:LAST')  $\frac{1}{\sqrt{2}}$  \*/ /\* Start the PC Organizer, if not already active… \*/ STRPCO PCTA(\*NO) MONMSG MSGID(CPF0000)  $\frac{1}{\sqrt{2}}$  \*/ STRPCCMD PCCMD(&STRING) PAUSE(\*NO)  $\frac{1}{\sqrt{2}}$  \*/ ENDALL: RETURN ENDPGM

# FREQUENTLY ASKED QUESTIONS

Q: How do I know which version of the Downloader (TCP/IP or SNA) to use?

Use the TCP/IP version of the iSeries Report Downloader if your PC is attached to the iSeries with Ethernet, Token Ring, PPP, SLIP or the Internet and you're using native TCP/IP support (rather than a router, like NetSoft's or Rumba's.)

If your PC is connected to the iSeries with twinax cable, or if the PC is using the NetSoft or Rumba router to communicate with the iSeries, use the SNA version of the Downloader.

. Can I have both the SNA and TCP/IP versions on the same iSeries at the same time?

Yes. The two versions can coexist on the same iSeries. The SNA version is kept in library VBSPL, the TCP/IP version in library VBTCP.

 $\mathcal{U}$ . How do I install the Downloader software?

You start by inserting the installation CD into your PC. Click on "Run..." on the Start menu. Find the program "Setup.exe" on the drive containing the Downloader installation media. Double click the Setup.exe program to select it and then click "OK". Follow the on-screen instructions to install the PC portion of the Downloader.

When the PC portion of the installation process is complete you'll be prompted to install the iSeries portion of the software. You only have to install the iSeries portion of the Downloader software once per PC.

When you've installed the Downloader you may access the accompanying documentation (Readme.doc in MS Word format or Readme.txt in plain text format). This documentation tells you all about using the Downloader.

Q: How do I use an Excel or Word macro to automatically process the downloaded report data?

The Downloader can invoke a macro to complete processing over the spool file data. You must create and store the macro statements ahead of time, usually in a template document or spreadsheet (like "Normal.dot" or "Personal.xls".) You can use Excel's or Word's macro recorder to generate your macro statements if you wish. Just load a spool file to Excel/Word, start the macro recorder and perform the steps that you would like to capture. Then turn the macro recorder off. The next time you process the same type of report you may invoke the macro by name directly from the Downloader.

Q: How do I use an Excel or Word macro to strip out unwanted page headings?

The following code copied into a Word macro will search for the word "Page" and strip out that line and the next:

 'Go to upper left corner... Selection.HomeKey Unit:=wdStory

-------

 'Set search parameters... Selection.Find.ClearFormatting With Selection.Find .Text = "Page" .Replacement.Text = "" .Forward = True .Wrap = wdFindContinue .Format = False .MatchCase = False .MatchWholeWord = False .MatchWildcards = False .MatchSoundsLike = False .MatchAllWordForms = False End With

 'Find the first occurrence... Selection.Find.Execute

 Do While Selection.Find.Found = True 'Remove two heading lines... Selection.HomeKey Unit:=wdLine Selection.MoveDown Unit:=wdLine, Count:=2, Extend:=wdExtend Selection.Cut 'Find the next occurrence... Selection.Find.Execute Loop

 Selection.Find.ClearFormatting Selection.HomeKey Unit:=wdStory

------

This code will strip out two heading lines in an Excel spreadsheet:

Dim lRow As Long Dim sRange As String

-----

 'Turn off error checking... On Error Resume Next Err.Number = 0

 'Go to upper left corner of sheet... Range("A1").Select

 'Look for first occurrence of the word "Page"... Cells.Find(What:="Page", After:=ActiveCell, LookIn:=xlFormulas, LookAt \_ :=xlPart, SearchOrder:=xlByRows, SearchDirection:=xlNext, MatchCase:= False).Activate

'If found, remove that row and the next...

 Do While Err.Number = 0 'Get the row number... lRow = ActiveCell.Row 'Format a range expression... sRange = CStr(lRow) & ":" & CStr(lRow + 1) 'Select the two-row range -- all columns... Rows(sRange).Select 'Delete the rows and move the rest of the rows up... Selection.Delete Shift:=xlUp 'Look for the next occurrence of "Page"... Cells.FindNext(After:=ActiveCell).Activate Loop

 'Back to upper left corner... Range("A1").Select Err.Number = 0

-----

What if there's a firewall on my iSeries? What TCP/IP ports does the Downloader use?

A "firewall" is security software that blocks unauthorized access to your iSeries. In order to run the iSeries Report Downloader you must open certain TCP/IP ports (note that the Report Downloader uses full iSeries system security to control access.):

- Port 17850 is used by the main server program. This port must be opened.
- Ports 17851 through 17950. When a user starts the Report Downloader the main server program will look for an available port between 17851 and 17950. You must at least open port 17851. If you expect multiple concurrent users you should open more ports beginning with port 17852 through the number of concurrent users you expect.

All TCP/IP client/server applications run through ports on your iSeries. Telnet runs through port 23, smtp run through port 25, pop3 runs through port 110, etc.

In TCP/IP client/server applications, the active server program, listening on the port, is responsible for security. The iSeries Report Downloader uses regular iSeries system security to prevent Unauthorized access.

You can view the ports that are being used by active TCP/IP servers by keying NETSTAT \*CNN at an iSeries command line. Press F14 to see port numbers used.

Q: How do I start the main server program on the iSeries?

The main server program may be started from an iSeries command entry line or from a CL program (like QSTRUP in QGPL.) In either case, use iSeries CL command VBTCP/STRDLOAD to start the main server program.

Alternatively, if your iSeries has FTP active, a user may issue the STRDLOAD command remotely from the PCs Downloader program (the user is prompted for a userid and password even if a assword has been saved.) You need no special authority to start the main server program.

How do I get the Downloader server program to start automatically (applies to TCP/IP version only)?

You may decide that you want the Downloader's main server program to always be active, and you would like it to start automatically without any operator action. You may do so by including the commandVBTCP/STRDLOAD in CL program QSTRUP in library QGPL. The QSTRUP program is always called by OS/400 at the end of an IPL (indeed, this is how your various subsystems get started.) The source code for QSTRUP is located in QCLSRC in library QGPL on most iSeriess. If you do not find the source code for QSTRUP, you may retrieve the program's source code with CL command RTVCLSRC (retrieve CL source).

**PLEASE NOTE:** All iSeries system level TCP/IP support must be completely initialized and started before the Downloader's main server program may be started. If you're going to use the QSTRUP program to start the Downloader, you should place a DLYJOB DLY(1200) (delay job for 20 minutes) CL command in your QSTRUP source code. Place the DLYJOB command after the statements to start subsystems and TCP/IP and before the command to start the Downloader main server program.

# What does it mean when I get the message "connection is forcibly rejected..." ?

This message usually means that the Downloader's main server program has not been started. If you've been using the Downloader in the past and now you're suddenly experiencing a problem, this is probably the cause. Use CL command VBTCP/CHKDLOAD to check the status of the Downloader main server program. Use command VBTCP/STRDLOAD to start the Downloader main server program.

 $\mathcal{F}_{\bullet}$  How do I check to see if the main server program is active?

You may check the status of the main server program with CL command: VBTCP/CHKDLOAD

You'll receive a message displaying the status of the main server program. You can also look directly into the subsystem QSYSWRK and look for the main server program (job named DLOADERSRV) as well as spawned server programs (jobs named DRPT17xxx.)

 $\bigcup$ : How do I stop the main server program?

You may stop the Downloader main server program with CL command VBTCP/ENDDLOAD Alternately, you may allow the main server program to be terminated when the QSYSWRK subsystem is ended.

# Q: What's a *router*?

A router is connectivity software that establishes a connection between a PC and an iSeries over an SNA supported link.

The router software that comes with IBM Client Access is really a NetSoft product.

# Q: What's *AnyNet*?

"AnyNet" is IBM supplied software support for running SNA communications over a TCP/IP connection and vice versa. AnyNet support allows you to use applications software that was written for an SNA platform (like APPC) over the new TCP/IP types of links (like Ethernet and Token Ring). Many mixed-mode (like half twinax and half Ethernet) environments use AnyNet to keep application software consistent across both platforms.

How do I enable AnyNet?

There are three steps to enabling AnyNet:

- Change your iSeries's network attribute for allowing AnyNet to \*YES with CL command: CHGNETA ALWANYNW(\*YES)
- Create a virtual APPC communications controller with CL command: CRTCTLAPPC CTLD(APPCOVRTCP) LINKTYPE(\*ANYNW) RMTCPNAME(TCPIP)
- Vary the new controller on with CL command: VRYCFG CFGOBJ(APPCOVRTCP) CFGTYPE(\*CTL) STATUS(\*ON)

**Evergreen Interactive Systems P.O. Box 389 Nine Mile Falls, WA 99026-0389 888.821.8218** 

E-mail: Support@EvergreenInteractive.com

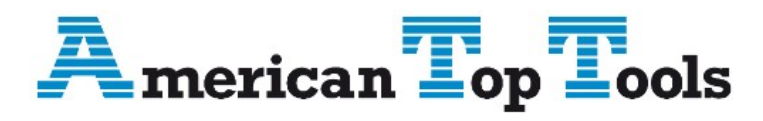

# Información del Distribuidor

Via Laietana 20 08003 Barcelona, Spain 93 319 16 12 www.att.es email: att@att.es